### **GROUPE WIMS IREM PICARDIE**

Le tutoriel suivant est destiné aux enseignants qui souhaitent ouvrir une classe WIMS en utilisant un fichier fourni par l'IREM au format zip, et ce, avec grande facilité. Cette classe vous permettra de vous familiariser avec cet outil et de l'utiliser directement avec vos élèves.

Pour ce tutoriel, le serveur wims utilisé est celui de Sésamath, disponible à l'adresse ci-dessous, mais vous pouvez utiliser le serveur WIMS de votre choix, l'apparence peut alors être différente, mais les liens internes restent identiques :

### [https://wims.sesamath.net](https://wims.sesamath.net/)

Cliquez sur Zone enseignants

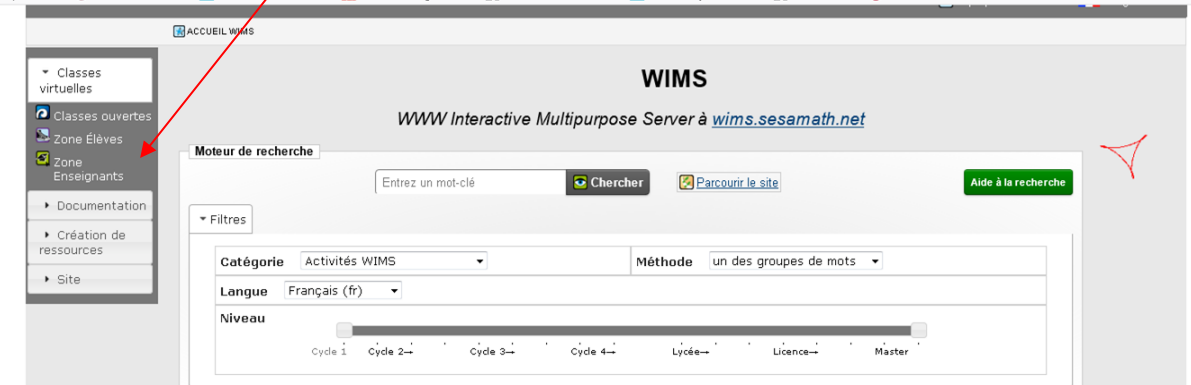

# Puis sur « en créer une »

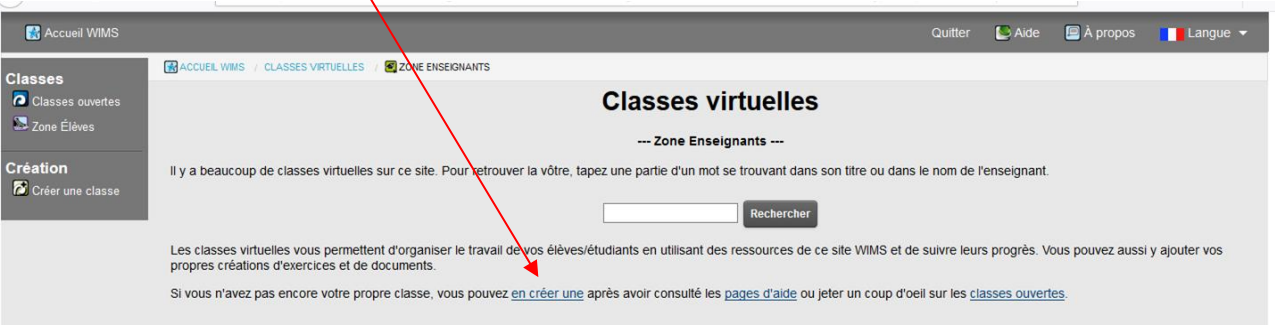

## Puis sur « Classe individuelle »

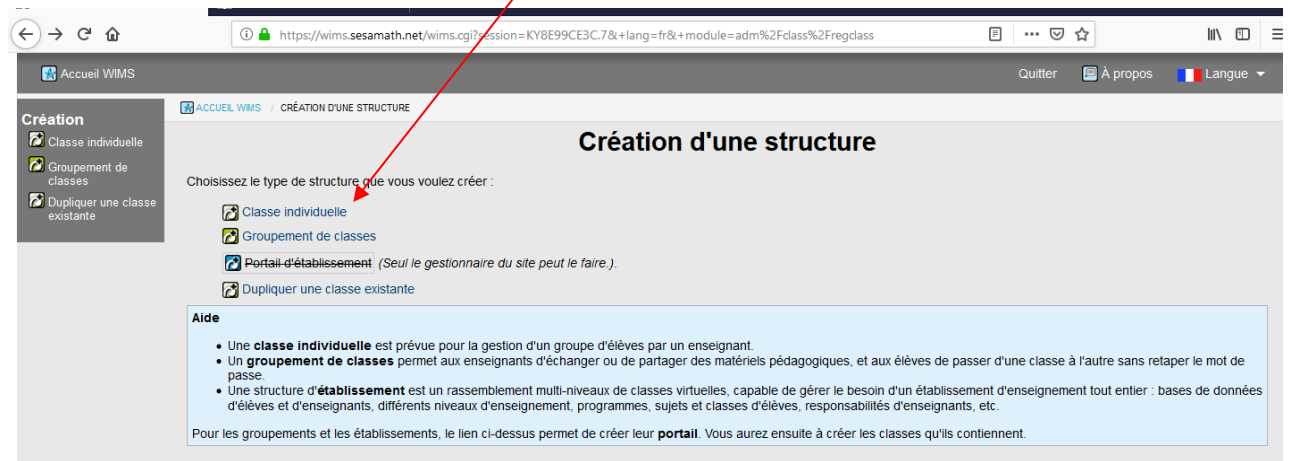

Remplissez alors les champs de la page :

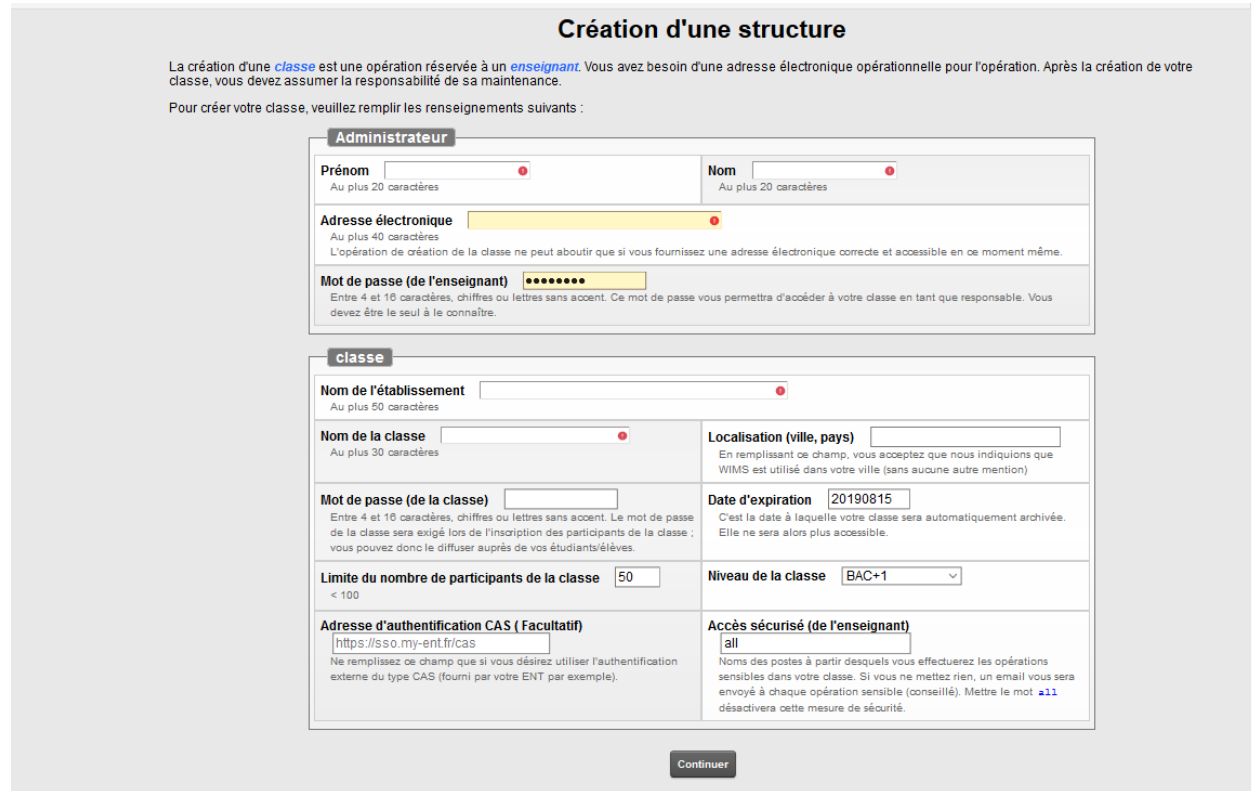

Attention : notez bien votre mot de passe, celui-ci vous permettra d'administrer votre classe, ainsi que celui de la classe, que vous devrez fournir aux élèves pour qu'ils s'inscrivent dans votre classe.

Cliquez sur continuer, puis entrez vos mots de passe

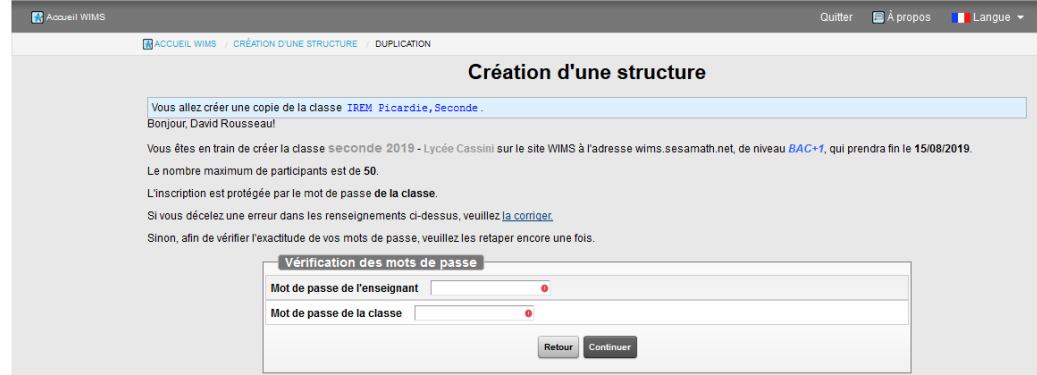

Consultez la boîte mail renseignée plus haut pour obtenir le code permettant la finalisation de la procédure, et saisissez le dans la fenêtre qui apparaît

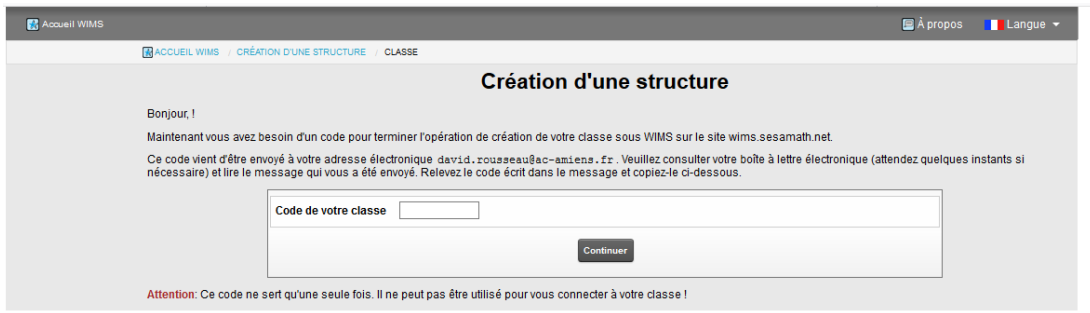

Lisez bien les informations de la page qui suit, puis cliquez sur le premier lien :

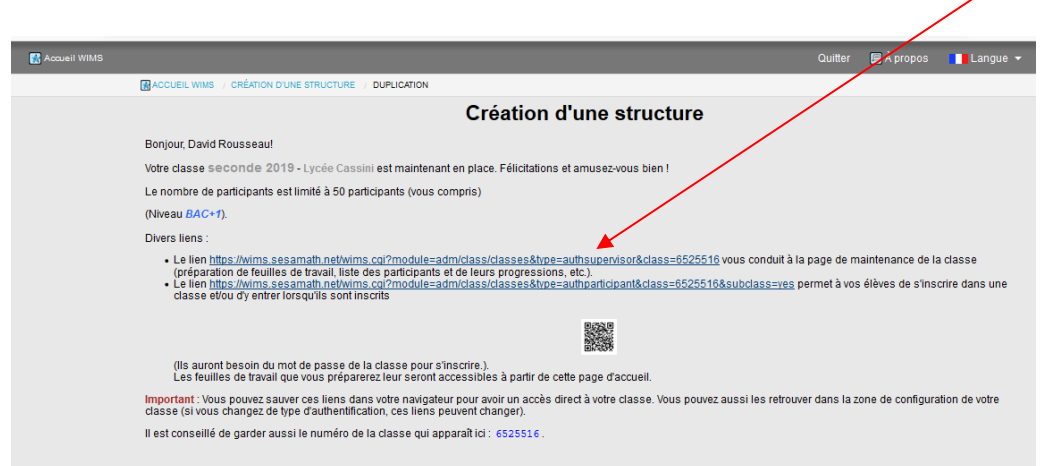

Cliquez maintenant sur « configuration », puis sur config/maintenance :

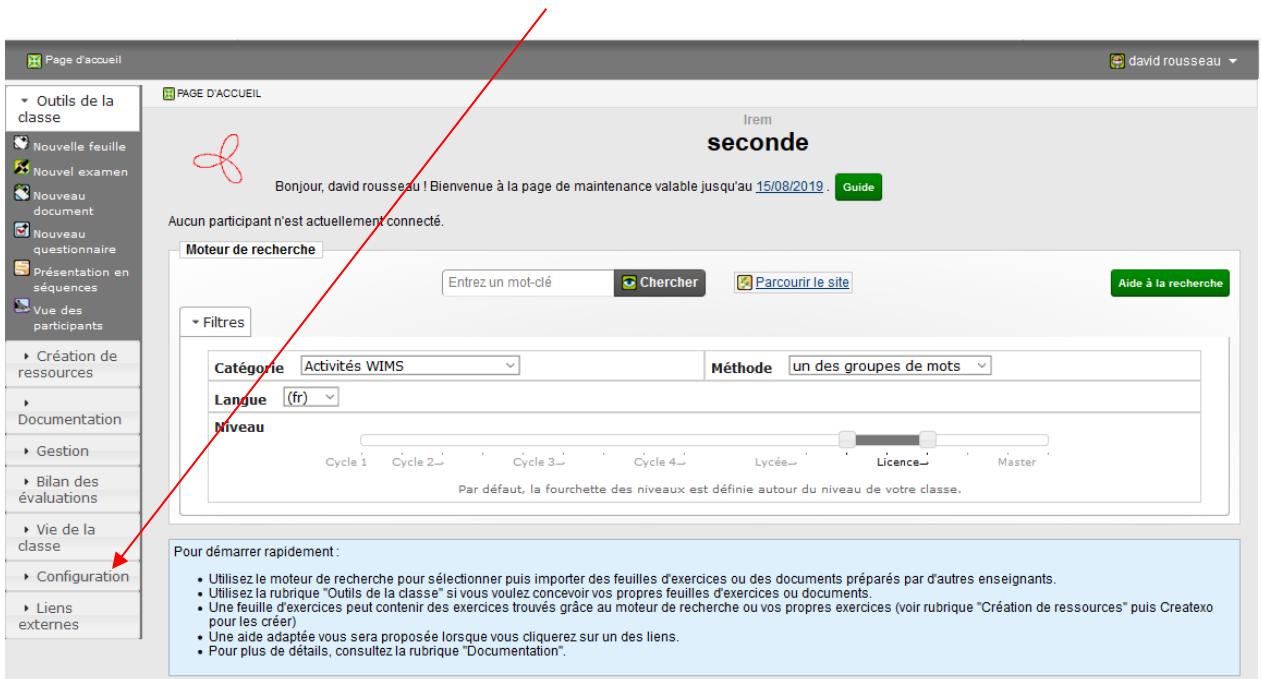

Cliquez alors sur sauvegarde et restauration :

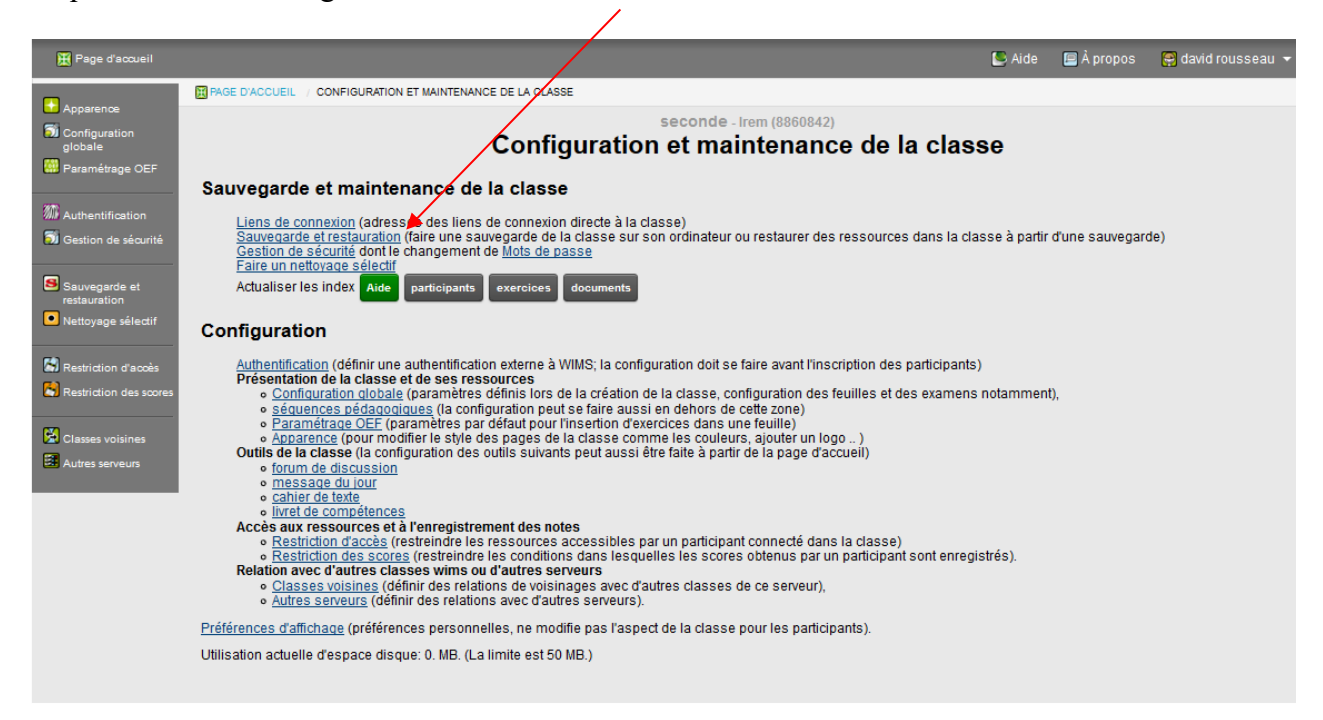

Cliquez ensuite sur « parcourir », choisissez le fichier zip fourni, puis sur envoyer

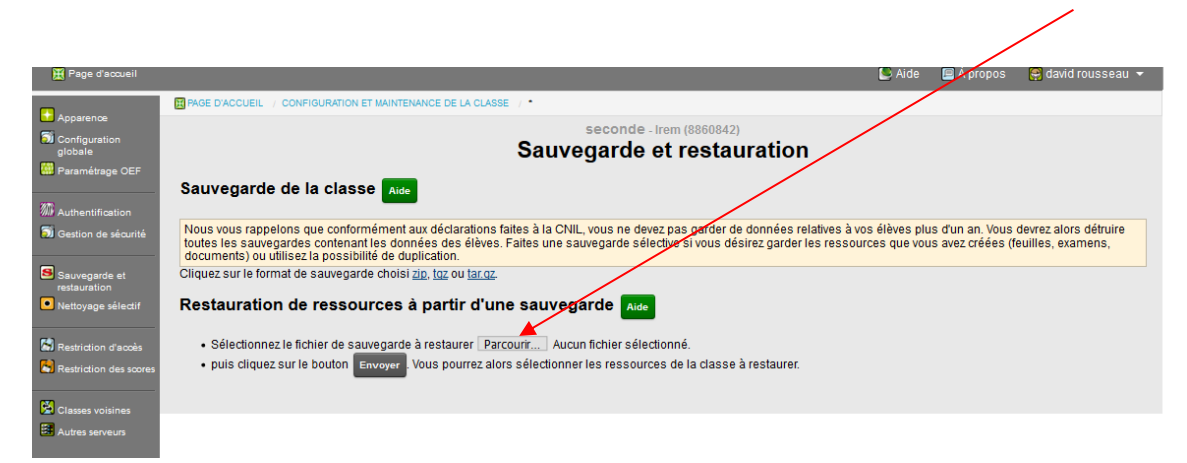

#### Choisissez Restaurer tout sauf….

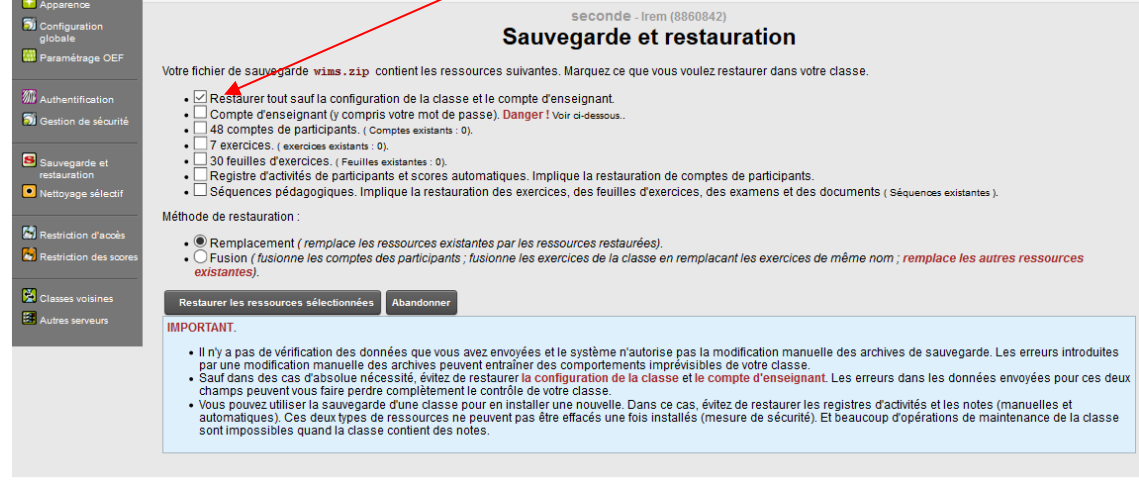

### Cliquez ensuite sur page d'accueil

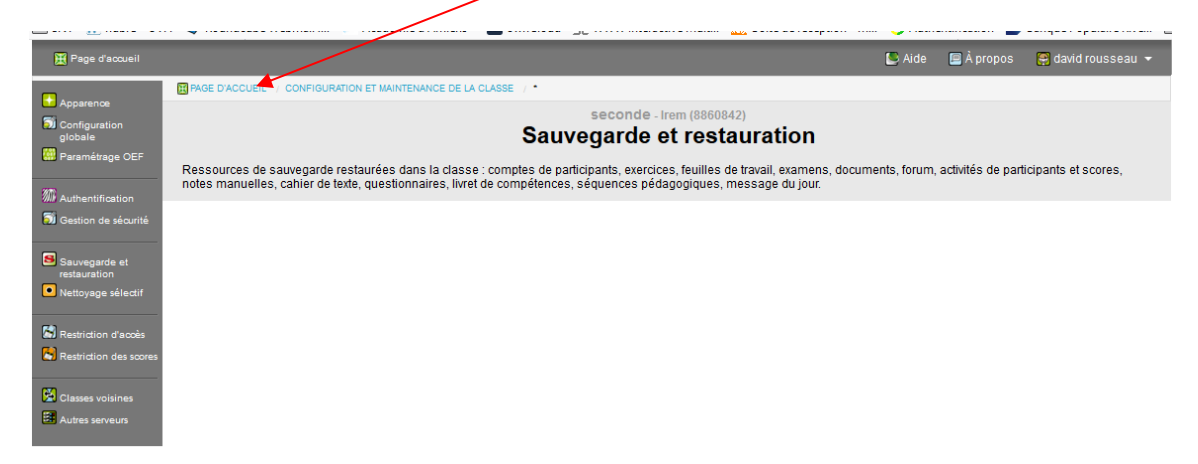

Votre classe est prête à être utilisée.

Attention : les feuilles ont une date d'expiration, pour modifier cette date, cliquez sur une feuille, et dans l'onglet « informations générales, changez la date et enregistrez. (Cette date doit être identique à celle de votre classe, c'est-à-dire le 15 août de l'année de création de celle-ci)

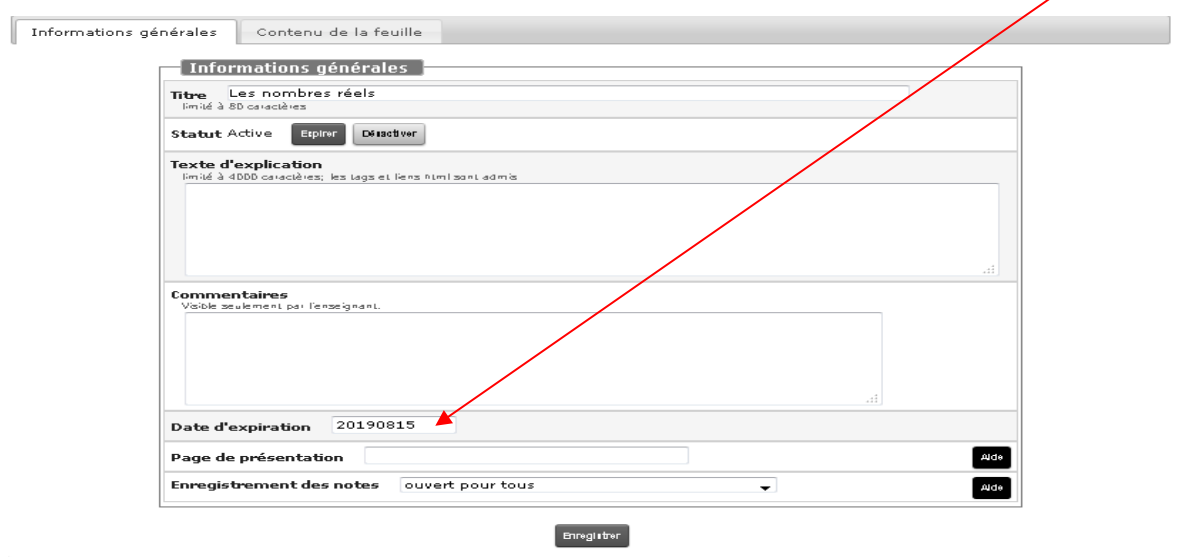